www.safetytest.de

## TEST-MASTER APP **DAS SETUP**

 $\mathbf{F}$ 

Auftragnehmer

**Firma** 

 $\blacksquare_0$ 

Benutzername EIN

**US** 

Registrierung

 $\mathcal{L}$ Pro 01.07.2022  $\frac{1}{2}$ 

> Standard Modus  $\bar{C}$ Ablauf Auto  $\odot$

Schukostecker JA ╼  $\mathbf{H}$ lo Kompensation  $\sqrt{1}$ Auto PDF AUS  $\bigcirc\!\!\!\!\bigcirc$ Deutsch O Querformat 基 Log EIN  $\bigoplus$ Cloud-Log EIN

#### Sie benötigen Hilfe? **SAFETYTEST 1RT V2 GERÄTEAUFBAU**

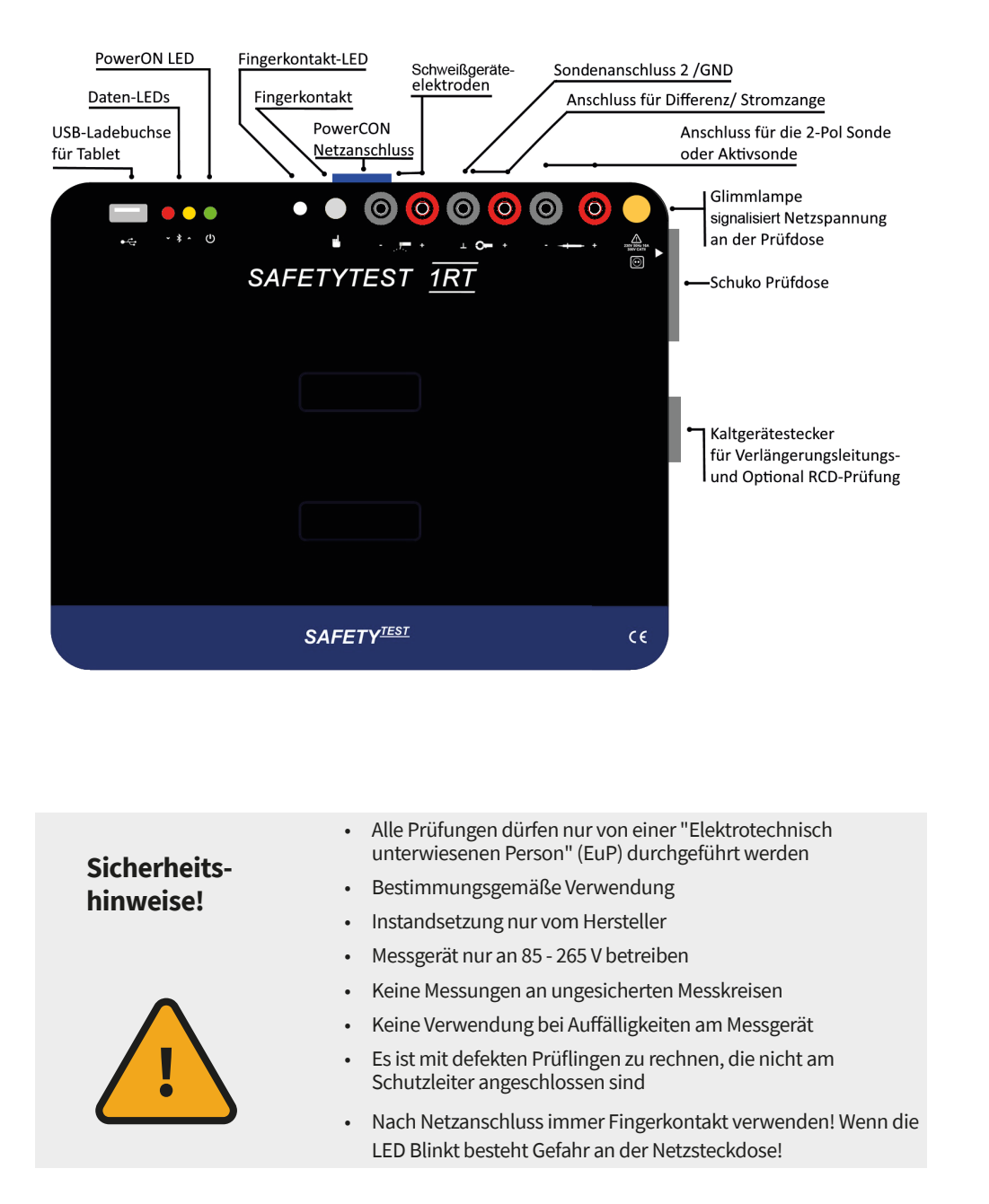

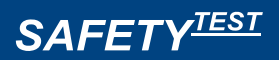

# **KURZBEDIENUNGS-ANLEITUNG**

SAFETYTEST 1RT V2

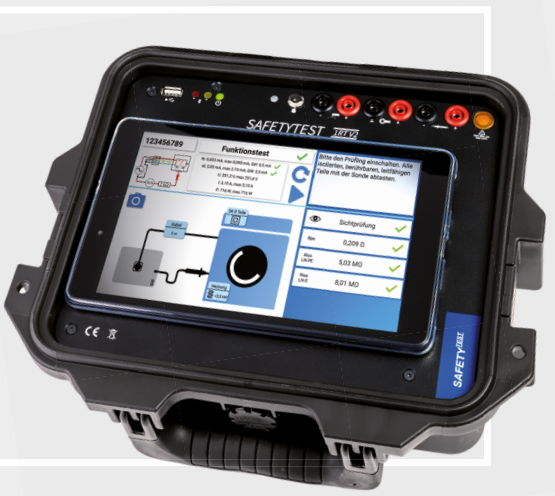

- **Auft ragnehmer Firma:** Eintragung der Unternehmensdaten. Diese Angaben sind dann im Protokoll als Auft ragnehmer sichtbar
- **Benutzername EIN:** Aktivierung/Deaktivierung der Abfrage eines Benutzernamens vor dem Prüfen
- **Registrierung:** Vergeben sie einen Namen für Ihr Tablet zur Registrierung bei der Synchronisation
- **Schlüsselsymbol:** Freischaltung von Gerätelizenzen für die Software oder für Hardwareoptionen (Den Aktivie*rungscode bekommen Sie bei ihrem Hardwarehersteller)*
- **Bluetooth:** Auswahl des Anschlusses Ihres Prüfgerätes *(Bluetooth oder USB)*
- **Standard Modus/Experten Modus:** Auswahl zwischen Standard und Expertenmodus. Im Expertenmodus ist die Sichtprüfung bereits vorausgewählt und es kann bei grenzwertüberschreitung weitergeprüft werden.
- **Ablauf Auto/Ablauf Manuell: Bei "Ablauf Auto" wird** während der Prüfung automatisch in den nächsten Messschritt gesprungen, wenn der Messwert innerhalb der Grenzwerte liegt und die Messung dies zulässt
- **Schukostecker JA/NEIN:** Ermöglicht die Prüfung von Geräten in Ländern mit verpolungssicheren Steckern
- **Kompensation:** Messung und Speicherung von Abgleichwerten der Schutzleitermessung für ihr Prüfgerät
- **Auto PDF:** Aktivierung/Deaktivierung der automatischen Generierung von PDF-Protokollen nach der Prüfung
- **Spracheinstellung:** Auswahl der Systemsprache
- **Querformat:** Ausrichtung ins Querformat umstellen
- **Log EIN:** Schalten Sie die "LOG-Funktion" ein und versenden Sie ihre Logs aus dem Logverzeichnis
- **Cloud-LOG EIN:** Einschalten der Cloud-LOG-Funktion

### ERSTE SCHRITTE **DURCHFÜHRUNG EINER PRÜFUNG**

Die Test-Master App ermöglicht eine menügeführte Geräteprüfung direkt vom Tablet oder Smartphone aus via Bluetooth. Die Eingaben werden durch eine Kamerafunktion, Spracheingabe und einen Barcodescanner unterstützt. Die Kunden-, Geräte- und Prüfdaten werden sicher und einfach durch eine SQLITE3 Datenbank verwaltet und können auch importiert und exportiert werden. Durch die One-Click Synchronisation mit dem Test and Smile Cloud Portal können die Daten im Prüfteam verteilt und verwaltet werden.

- 数据 **Download:**
- eigenes Firmenprofil im Setup eingeben
- Bedienungsanleitung zum angeschlossenen Messgerät

03

Die App zur Ansteuerung von Prüfgeräten zur VDE Prüfung mit Protokollierung und Betriebsmittelverwaltung

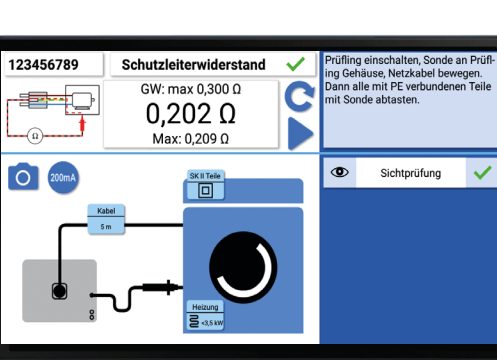

- Prüfling zum ausgewählten Kunden anlegen oder auswählen
- Prüfung von ausgewähltem Prüfling starten
- Einzelmessung starten
- Durchführung der geführten Prüfung
- Anweisungen und Hinweise oben rechts und in den Bildern beachten
- Bestätigung der Messungen
- Ergebnisse werden rechts aufgelistet
- Zurücksetzen des Messwertes während der Messung möglich
- Tippen Sie auf das bewegte Bild oder die Messwerte um sie groß darzustellen
- Fotos bei jeder Messung möglich

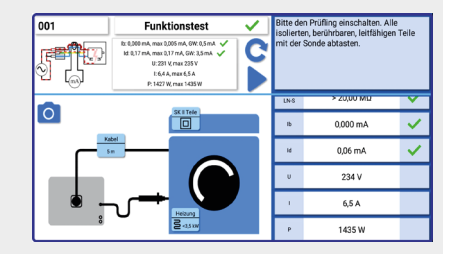

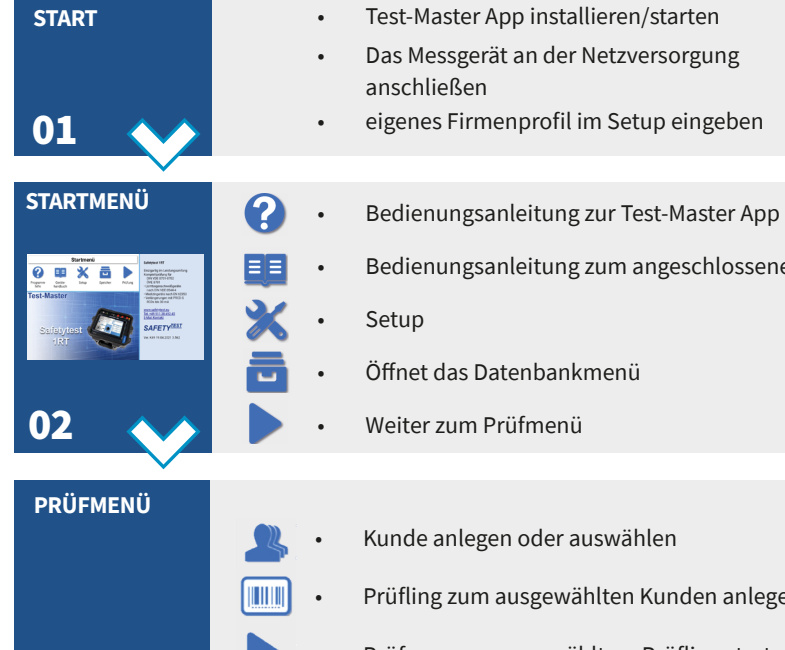

**Weitere Infos Test-Master App**

App im Google Playstore erhältlich

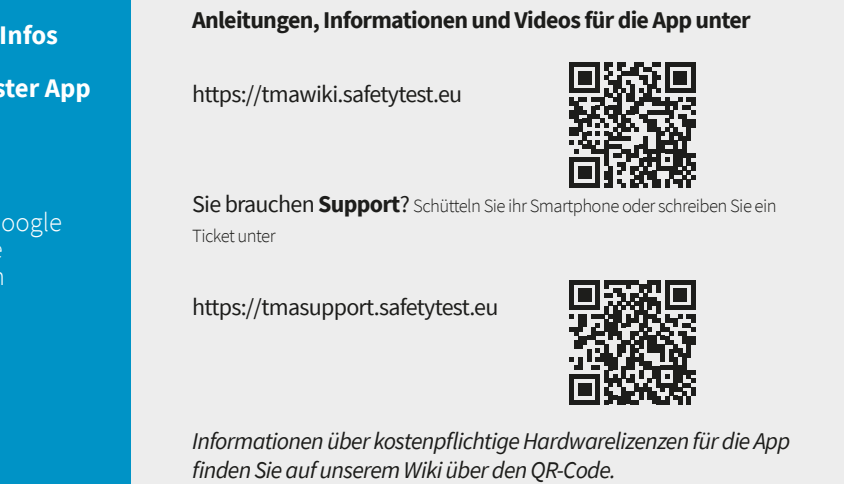

- I/Id Zange: Prüfung von festangeschlossenen Prüflingen mit Stromzange
- keine Isolationswiderstandsmessung
- keine Schutzleitermessung

06

- **Erstellung des Prüfprotokolls am Ende der Prüfung**
- Dokumentierte Fotos können im Protokoll mit ausgegeben werden
- Senden/Speichern des PDF-Dokumentes über E-Mail, Google Drive oder andere Apps
- Die Protokolle werden im Ordner */storage/emulated/0/ApplianceTester/Reports*  abgelegt

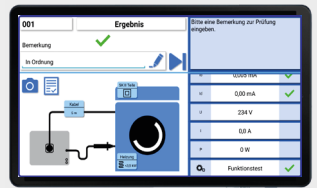

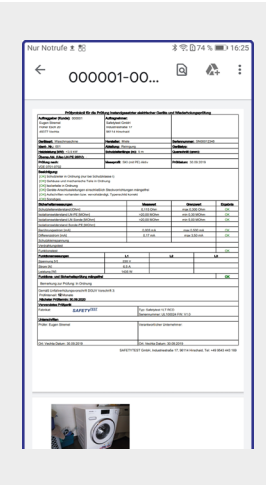

d ausführliche Bemerkungen finden Sie in der Test-Master Kurzbedienungsanleitung.

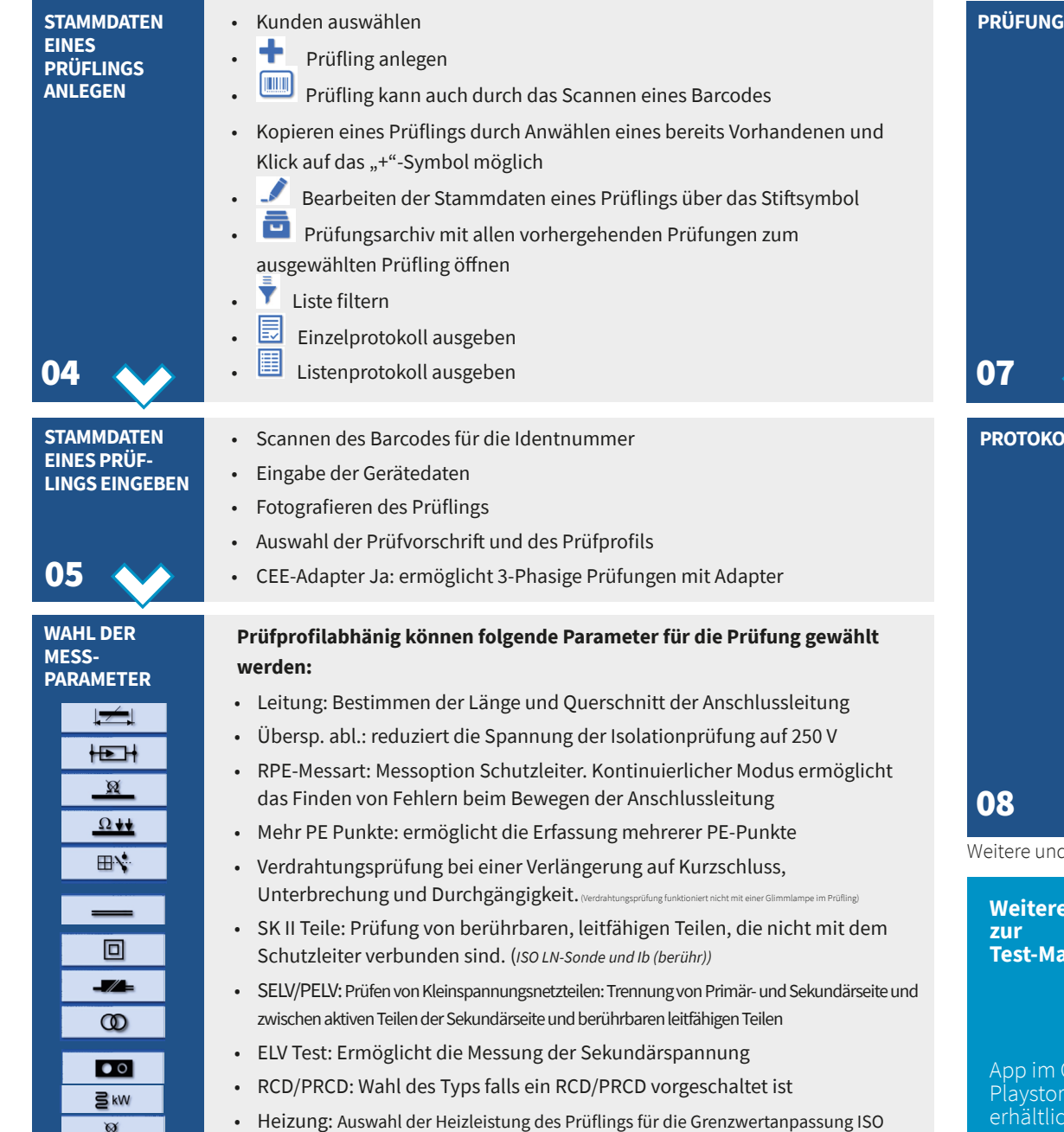

- Medizintechnik Prüfparameter Typ B/BF/CF
- Eingabe der Leerlaufspannung U0/UR vom Typenschild

*(Icons nur symbolhaft ; nicht zwingend zu nebenstehendem Text gehörig)*